**【生体認証のご利用にあたって】**

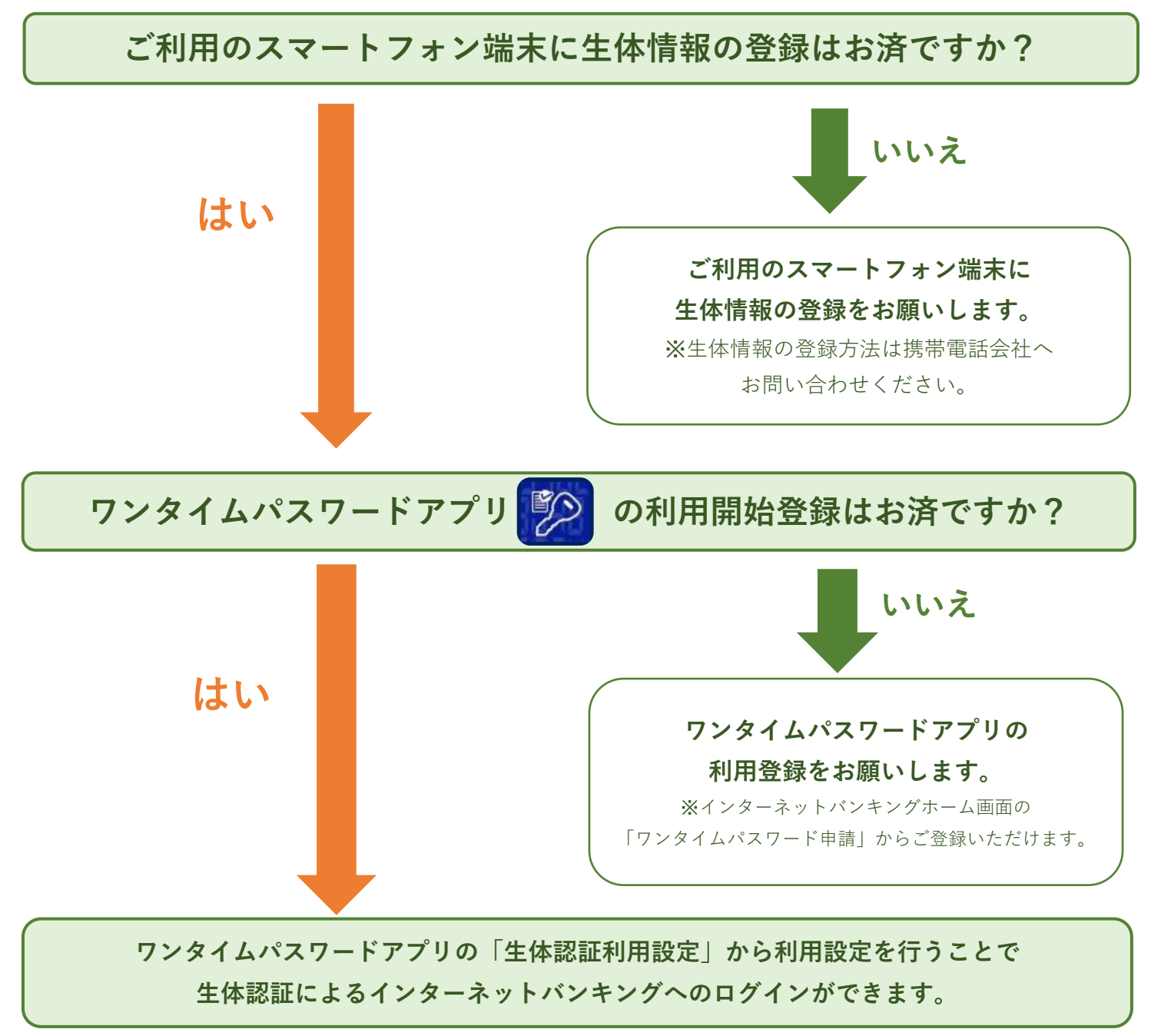

## **【生体認証利用設定方法】**

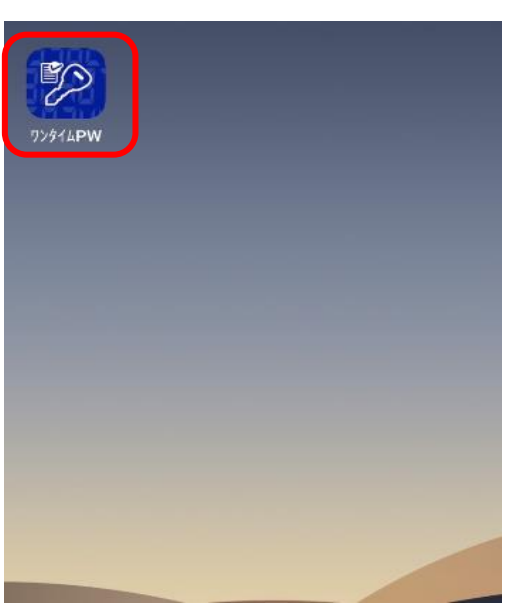

**①「ワンタイムパスワードアプリ」を起動します。**

**②「生体認証ログイン利用設定」を押します。**

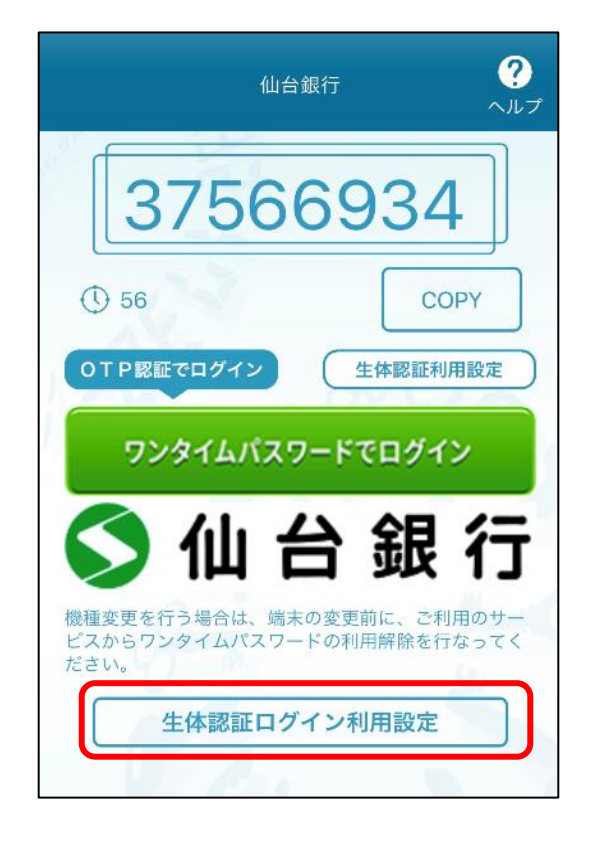

## **③ 生体認証を設定してください。**

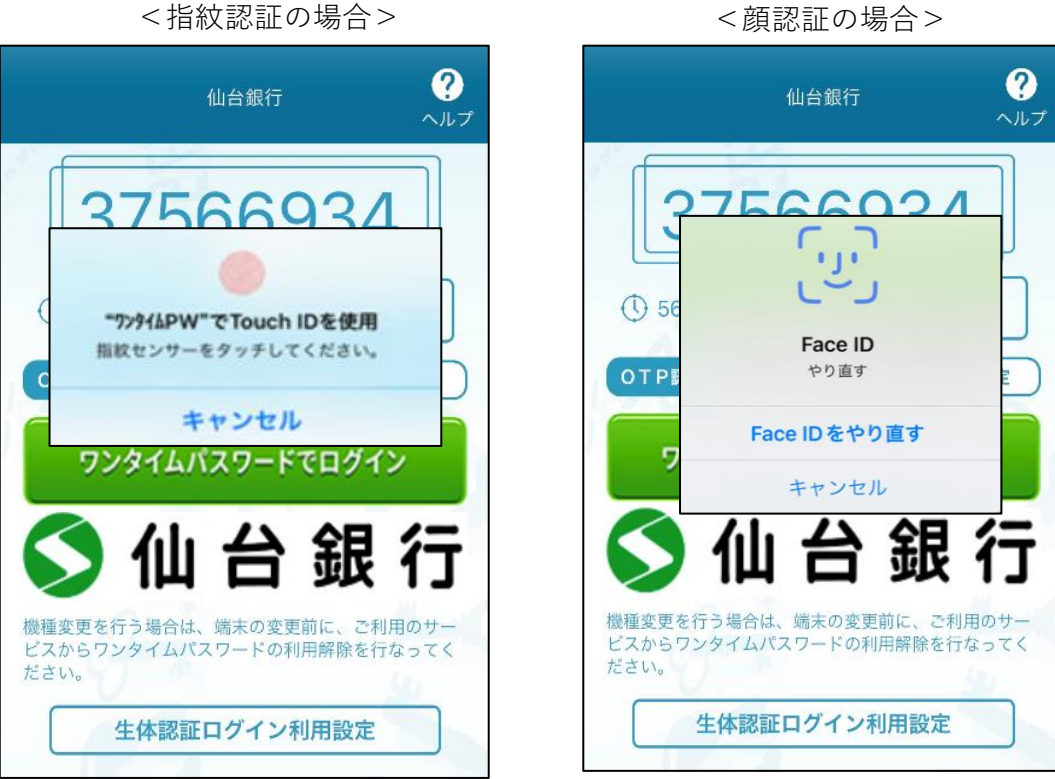

 **インターネットバンキングの「ログインID**※**」と「ログインパスワード」を 入力し「登録」ボタンを押します。**

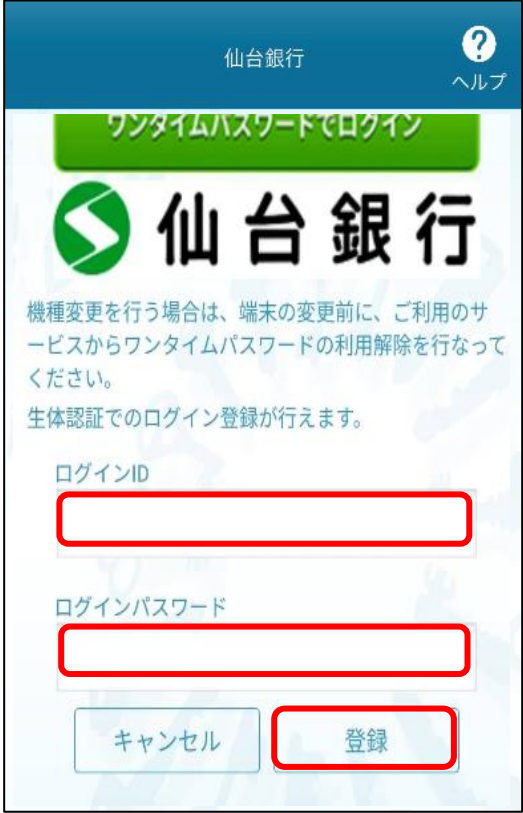

**生体認証の利用設定が完了しました。**

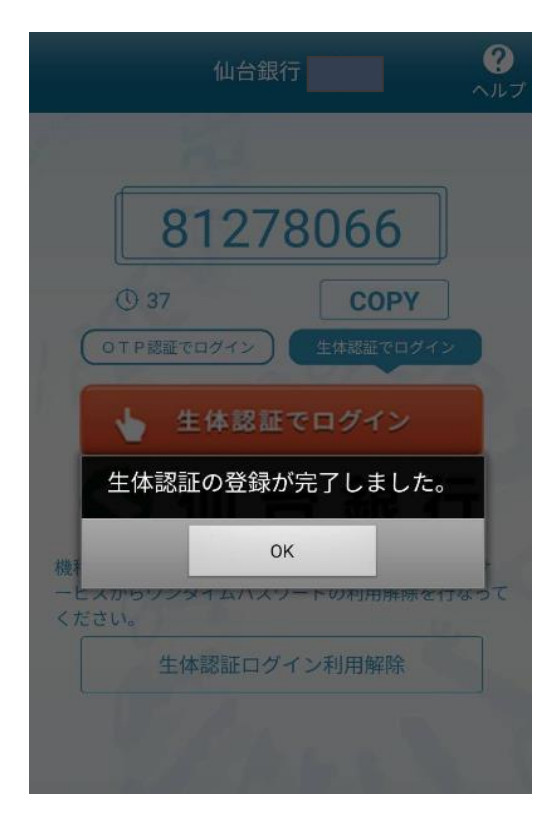

**⑥「生体認証でログイン」からインターネットバンキングにログインできます。**

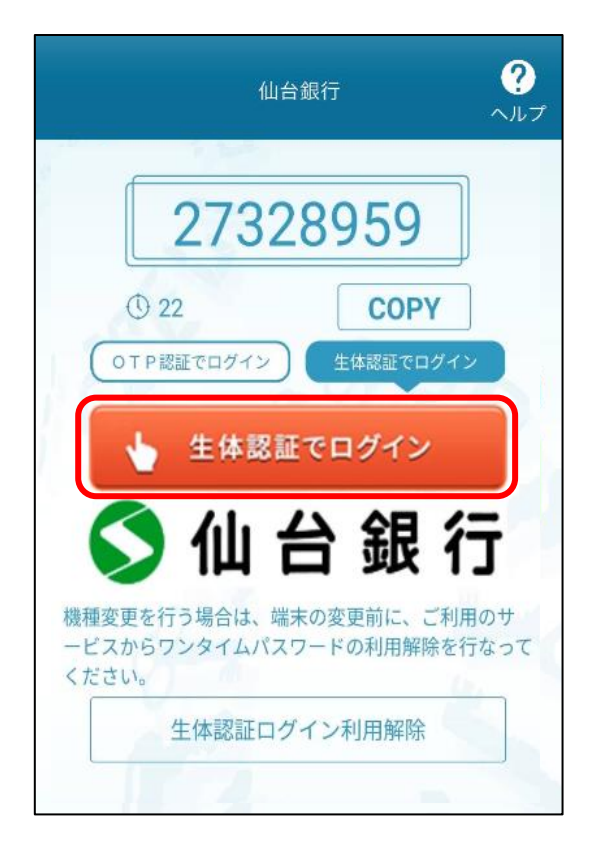

## ※**「ログインID」がわからない場合**

・インターネットバンキングホーム画面左上の「お取引」を押します。

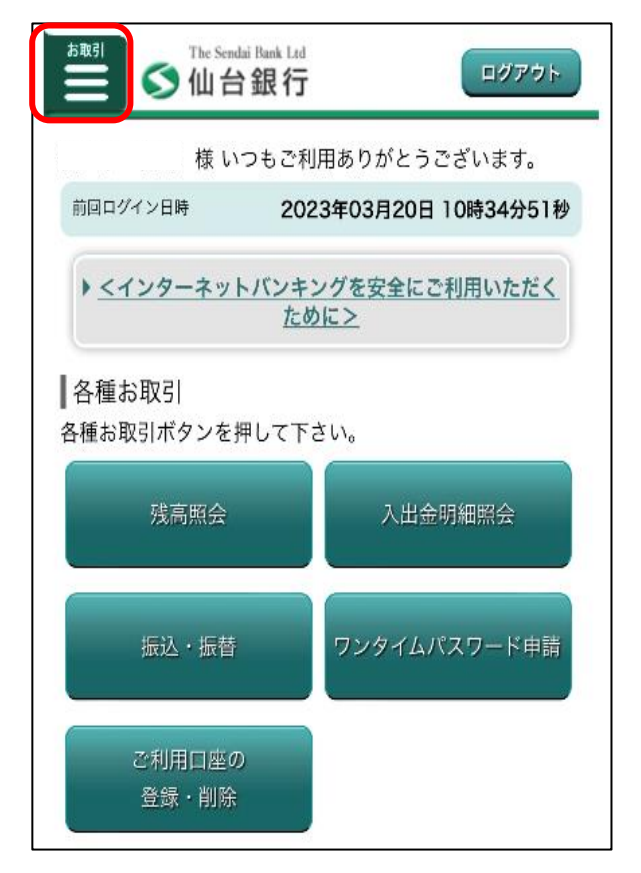

・お取引メニューから「ご利用サービスの変更」を選択し「ログインIDの変更」を押します。

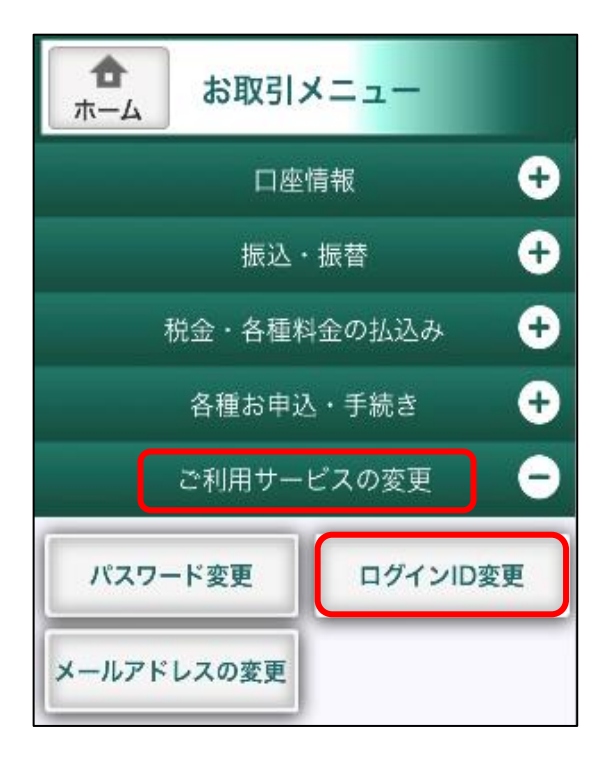

・変更内容画面から「現在のログインID」を確認いただけます。

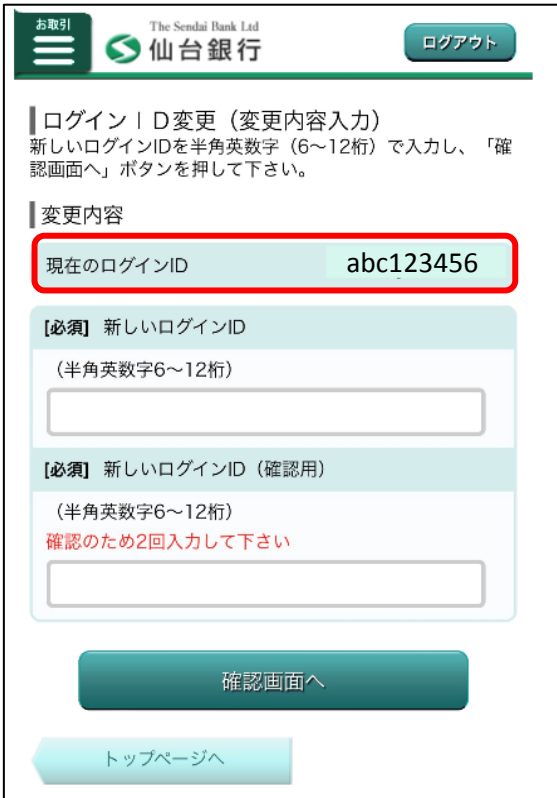